【愛護地球,藍眼用心】 本手冊採用環保列印,如需電子檔請向代理商或藍眼科技客服中心免費索取。

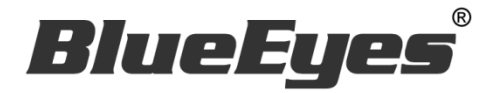

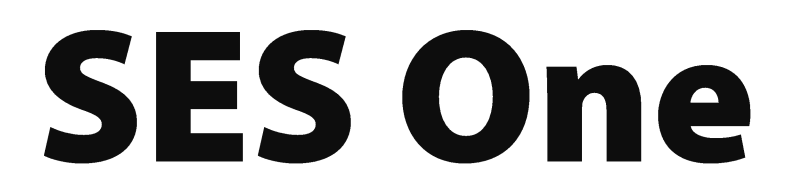

# 單路錄課軟體

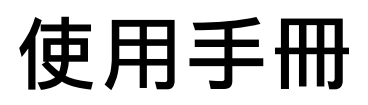

Version 2.24.3.15

**www.BlueEyes.com.tw**

在使用本產品之前,請務必先仔細閱讀本使用說明書。 請務必妥善保管好本書,以便日後能隨時查閱。 請在充分理解內容的基礎上,正確使用。 本手冊內含重要資料,切勿讓學生翻閱!

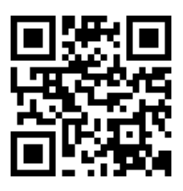

# 使用手冊

本手冊適用於以下產品

□ 藍眼 SES One 單路錄課軟體

感謝您使用藍眼科技的產品。

本手冊將介紹藍眼科技產品。在您開始使用產品前,建議您先閱讀過本手冊。

手冊裡的資訊在出版前雖已被詳細確認,實際產品規格仍將以出貨時為準。藍 眼科技對本手冊中的內容無任何擔保、宣告或暗示,以及其他特殊目的。除此 之外,對本手冊中所提到的産品規格及資訊僅供參考,內容亦可能會隨時更新, 恕不另行通知。本手冊中所提的資訊,包括軟體、韌體及硬體,若有任何錯誤, 藍眼科技沒有義務爲其擔負任何責任。

任何產品規格或相關資訊更新請您直接到藍眼科技官方網站查詢,本公司將不 另行涌知。若您想獲得藍眼科技最新產品訊息、使用手冊、韌體,或對藍眼科 技產品有任何疑問,請您聯絡當地供應商或到藍眼科技官方網站取得相關訊 息。

本手冊的內容非經藍眼科技以書面方式同意,不得擅自拷貝或使用本手冊中的 內容,或以其他方式改變本手冊的資料及發行。

本手冊相關產品內容歸 藍眼科技 版權所有

## 藍眼科技集團

地址:404 台灣台中市北區文心路四段 200 號 7 樓之 3 電話:+886 4 2297-0977 / +886 982 842-977 傳真:+886 4 2297-0957 E-mail: [support@blueeyes.com.tw](mailto:support@blueeyes.com.tw) 網站:www.BlueEyes.com.tw

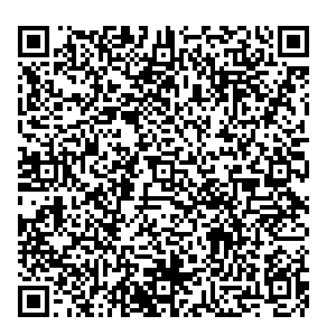

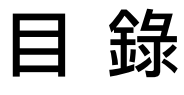

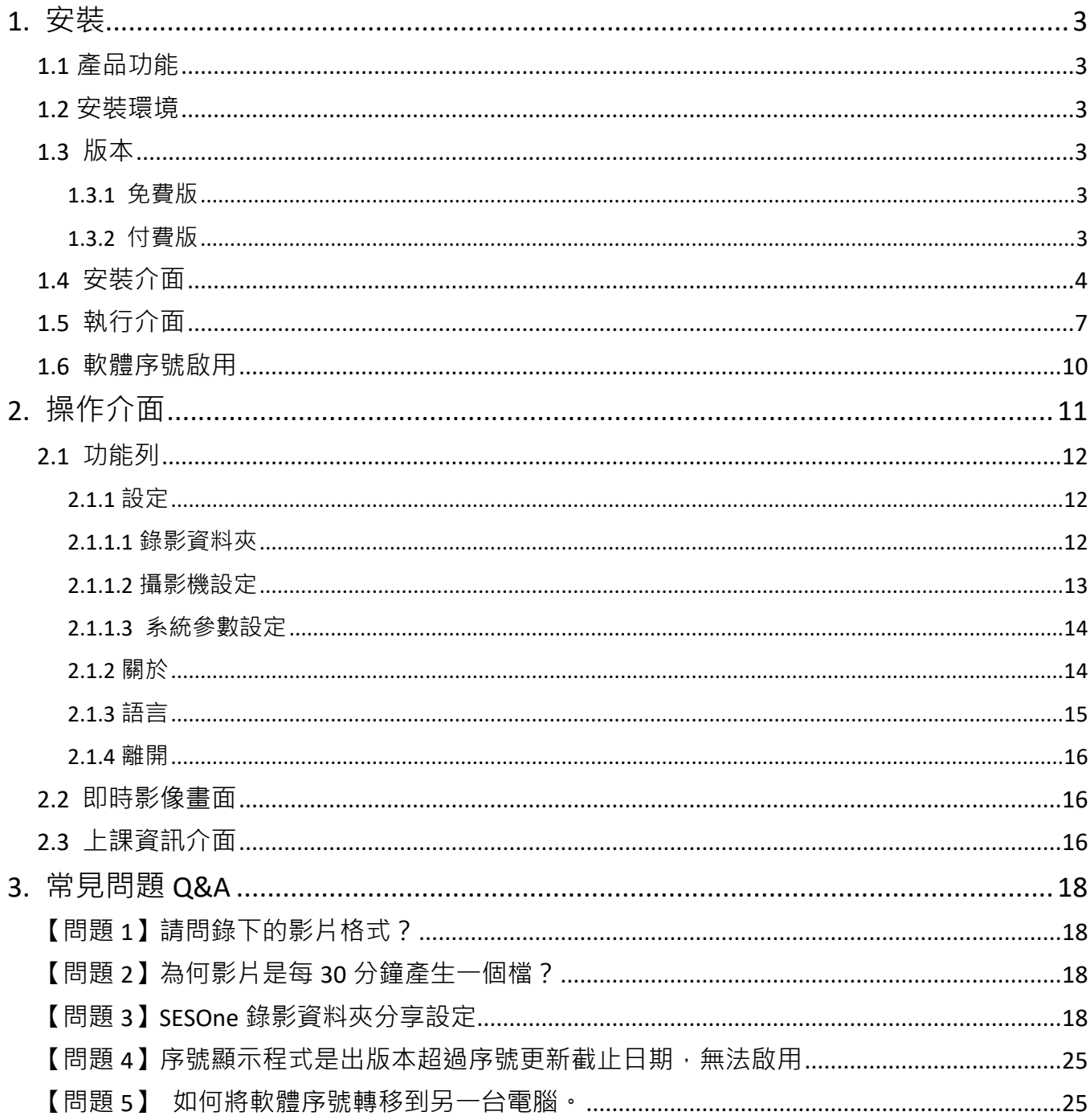

# <span id="page-3-0"></span>1. 安裝

#### <span id="page-3-1"></span>1.1 產品功能

SES One 軟體產品功能如下:

- > 操作簡單易學,一般人不需要特別訓練即可使用
- ▶ 全中文化介面 (繁體、簡體中文), 容易理解上手
- > 可自訂課程、單元、老師、班別名稱,輸入中文字沒問題
- > 上課影音同步,影片順暢如同去電影院看電影
- > 錄影同時可觀看教室內上課的即時影像,一舉兩得
- 全面支援藍眼科技 iCam/iCam PRO/iCam Pro Live/iCam Max 等數位攝影機
- 錄製後的影片可使用 STB 補課機或 PC 電腦循序播放
- ▶ 影片另可上傳至 FL 片庫系統進行長時間典藏存放
- ▶ 可利用 Montage 蒙太奇無失真快速剪輯軟體進行切割、合併等後製工作
- ▶ 上課影片可利用市售後製軟體進行片頭片尾製作,或加上字幕
- > 可直接匯入轉檔軟體,滿足各平台要求的影片格式
- > 相容 LOL 學習在線平台,立刻達成線上補習/補課,變身為雲端教育單位
- ▶ 錄製的上課影片可另外製作成 DVD 光碟,且影像品質細膩達到藍光畫質
- 建議安裝於 Microsoft Windows 10/11 作業系統

#### <span id="page-3-2"></span>1.2 安裝環境

SES One 軟體必須安裝於 Microsoft Windows 10 或 Windows 11 作業系統以上的電腦

#### <span id="page-3-3"></span>1.3 版本

#### <span id="page-3-4"></span>1.3.1 免費版

當您使用 SES One【免費版】時有以下限制:

- > 軟體開啟時,會先等待 30 秒廣告時間
- 每隔 30 分鐘產生一個錄影檔

#### <span id="page-3-5"></span>1.3.2 付費版

當您使用 SES One 【付費版】時, 享有以下好處:

- 軟體執行時無任何廣告
- > 每隔4個小時產生一個錄影檔,滿足絕大部分上課需求

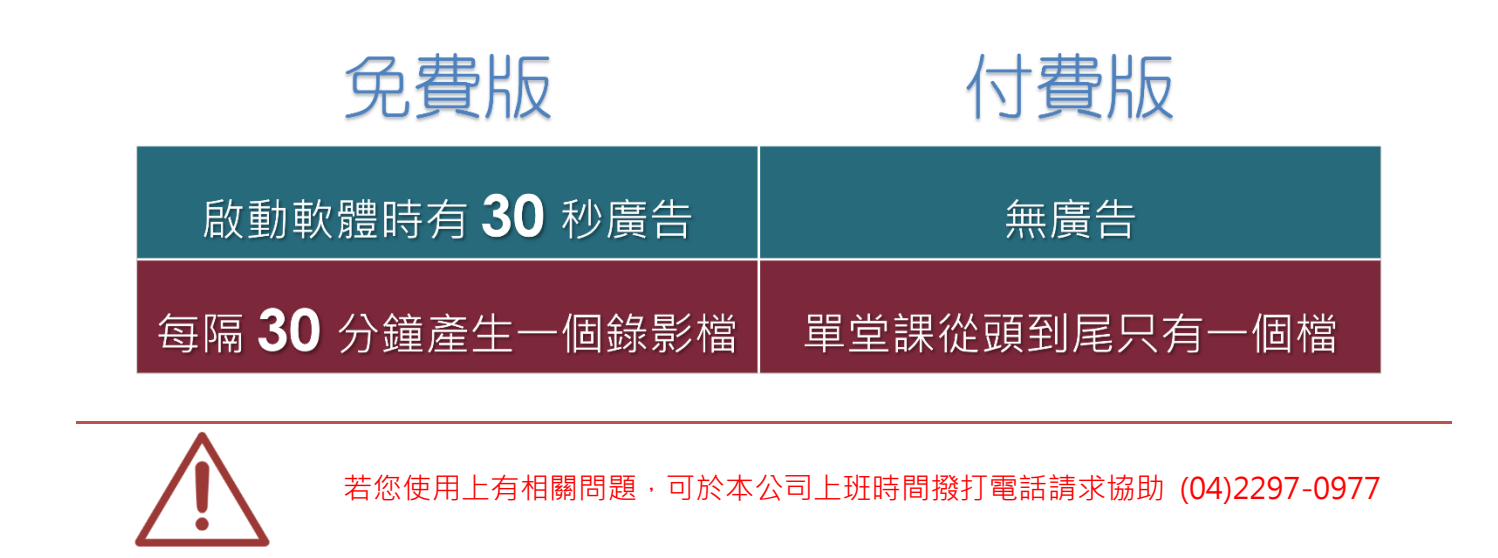

#### <span id="page-4-0"></span>1.4 安裝介面

SES One 軟體下載完畢之後, 即可進入安裝介面。

【步驟一】進入 SES One 資料夾,使用系統管理員身分執行 SES One Setup(.exe)執行 檔。

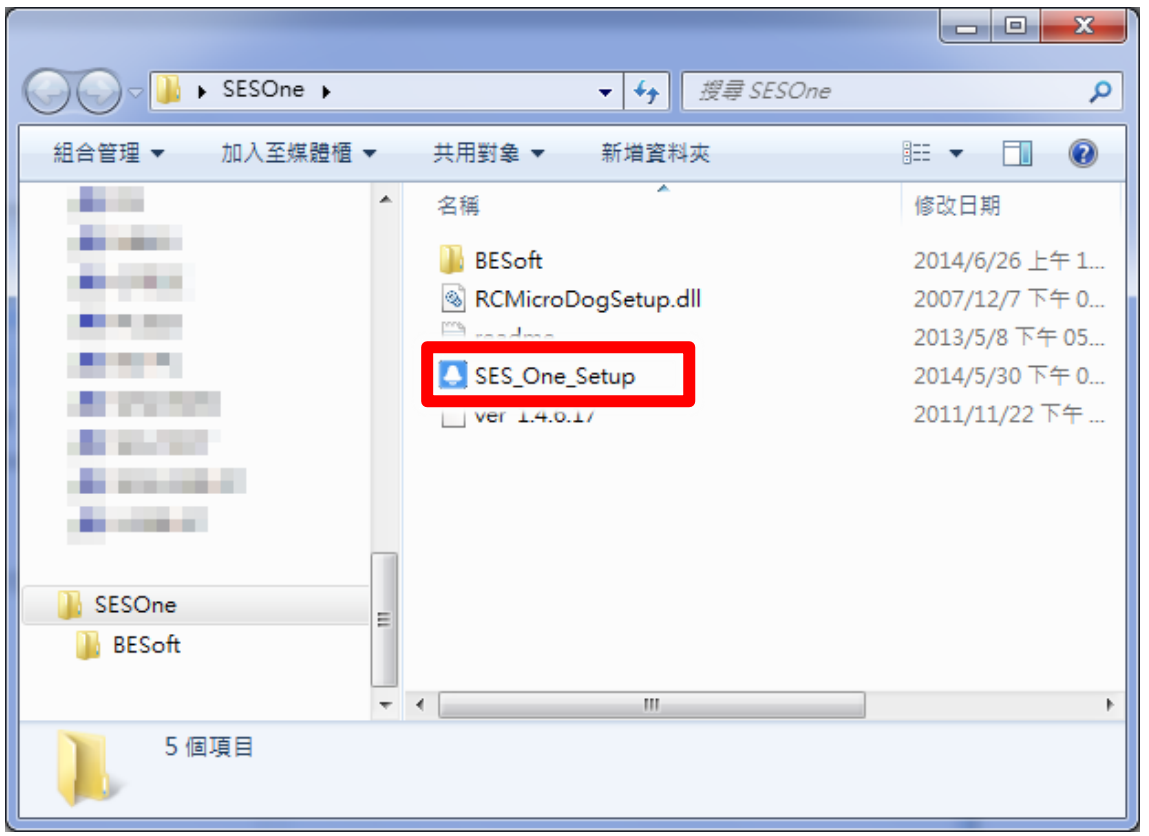

【步驟二】進入 SES One 安裝精靈,選擇下一步即可。

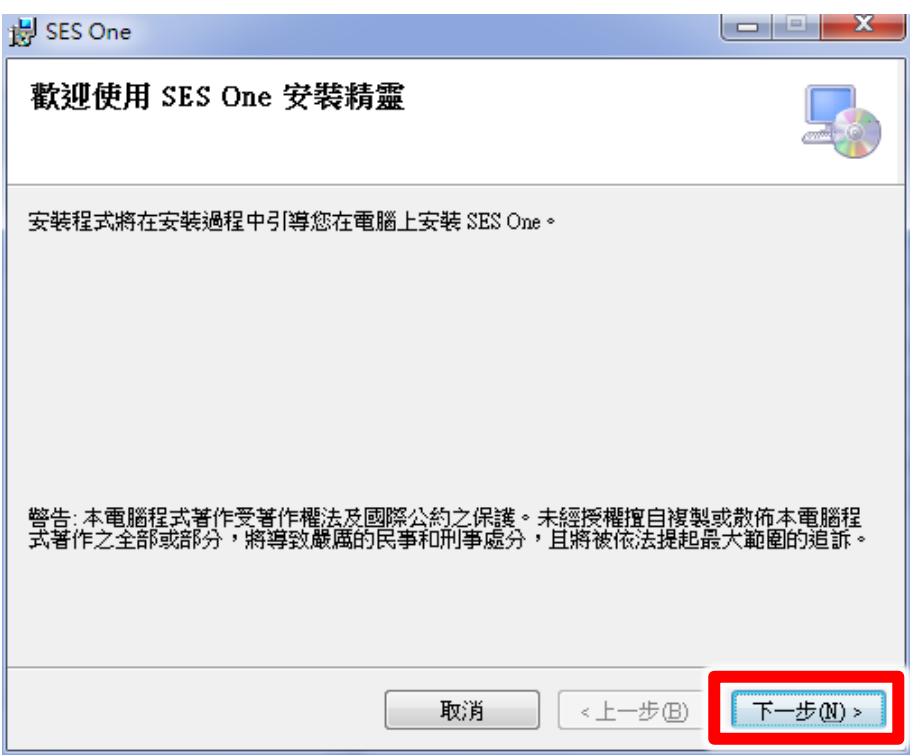

【 步 驟 三 】 選 擇 SES One 安 裝 資 料 夾 · 預 設 為 C:\Program Files\BlueEyes Technology\SES\_One\, 選擇完畢後, 點擊下一步即可。

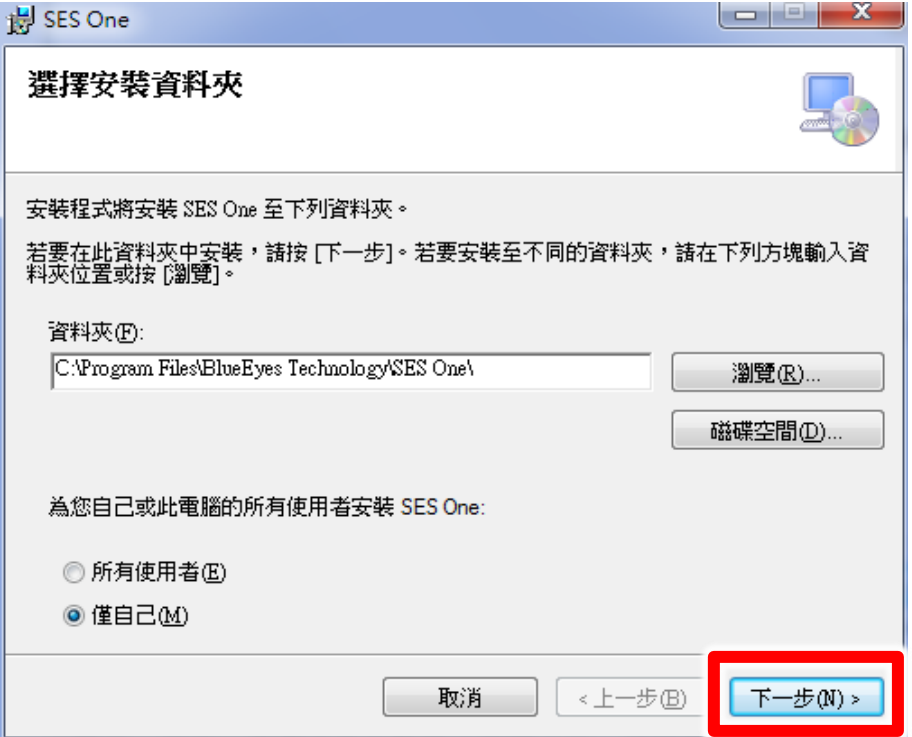

【步驟四】您可以選擇 SES One 的介面語言為繁體或簡體中文,確認完畢後,點擊下一 步即可。

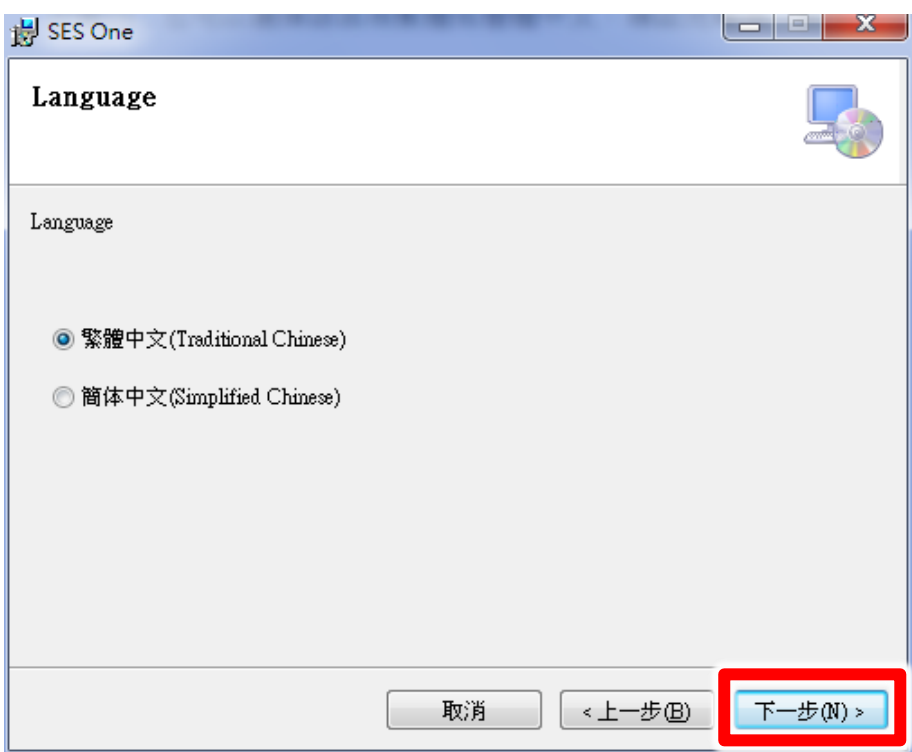

【步驟五】確認安裝,選擇下一步即可開始安裝 SES One 軟體。

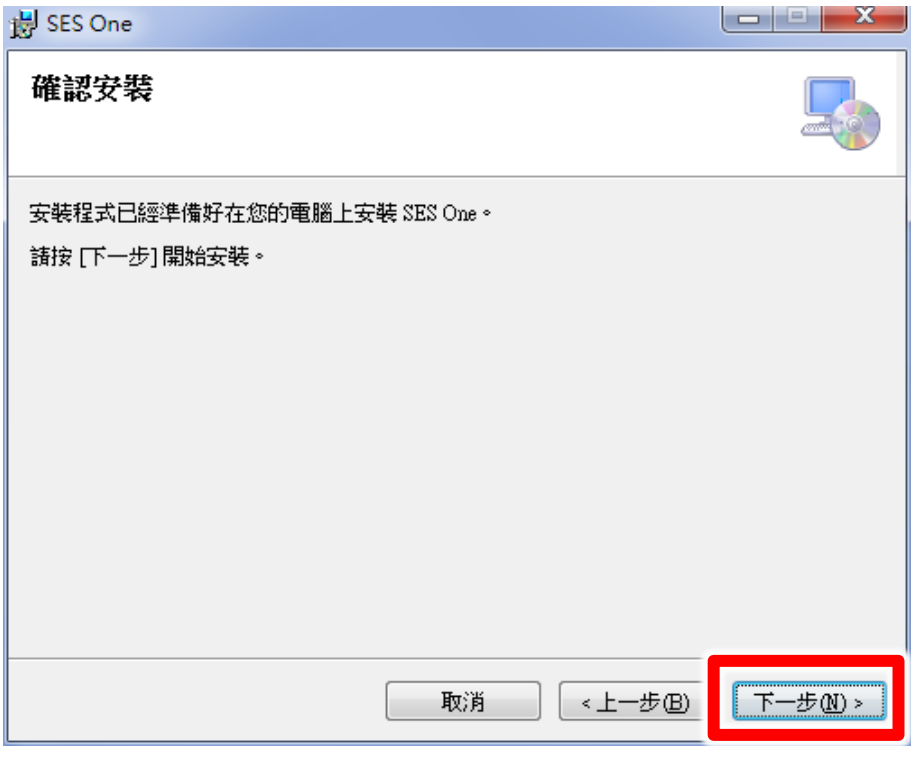

【步驟六】安裝完成,選擇關閉即可。

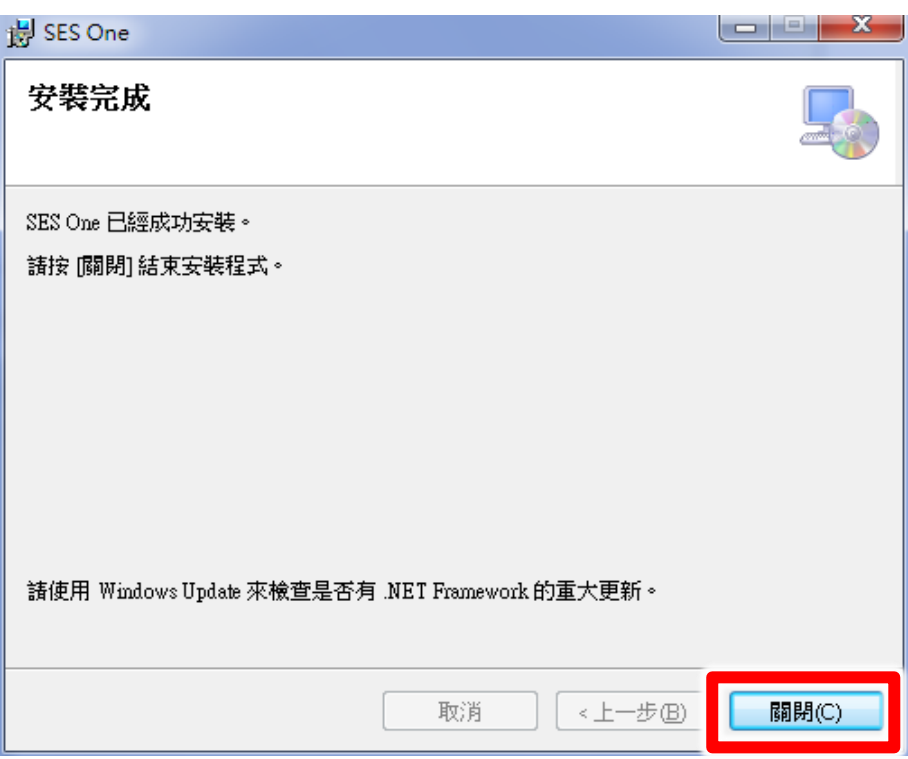

【步驟七】安裝 SES One 完成,點擊〈確定〉即可。

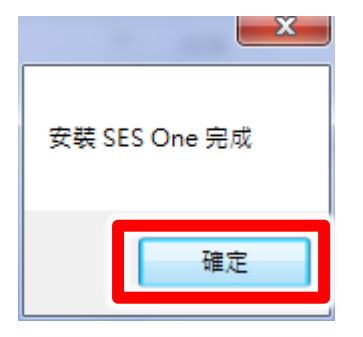

# <span id="page-7-0"></span>1.5 執行介面

【步驟一】點擊〈開始〉,選擇〈所有程式〉您可以在 BlueEyes Technology 下尋找到 SES One 程式。

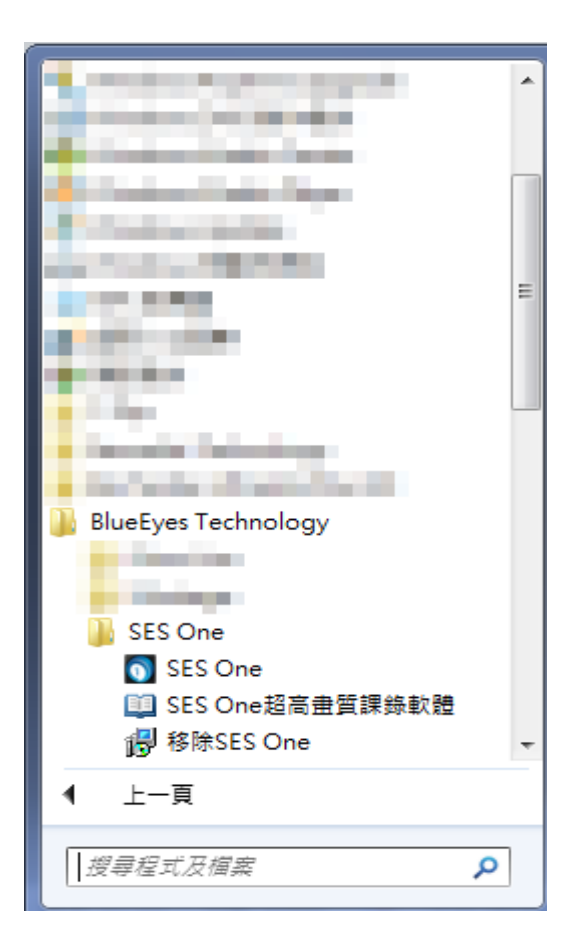

【步驟二】您可以將 SES One 釘選到[開始]功能表,方便您以後快速點擊使用。

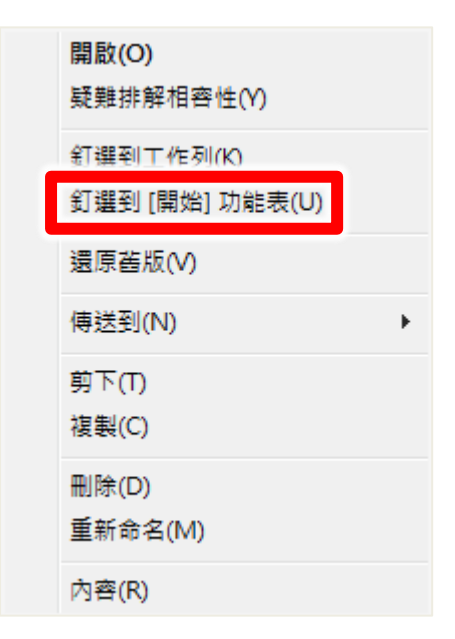

【步驟三】點擊 SES One 程式即可執行。

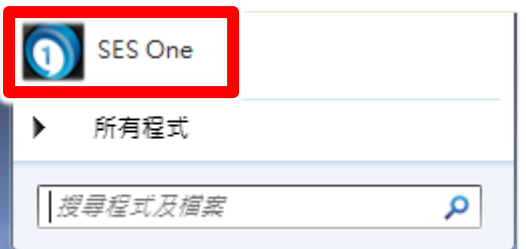

【步驟四】進入 SES One(免費版)需要 30 秒等待時間, 等待時間過後即可進入操作介面。

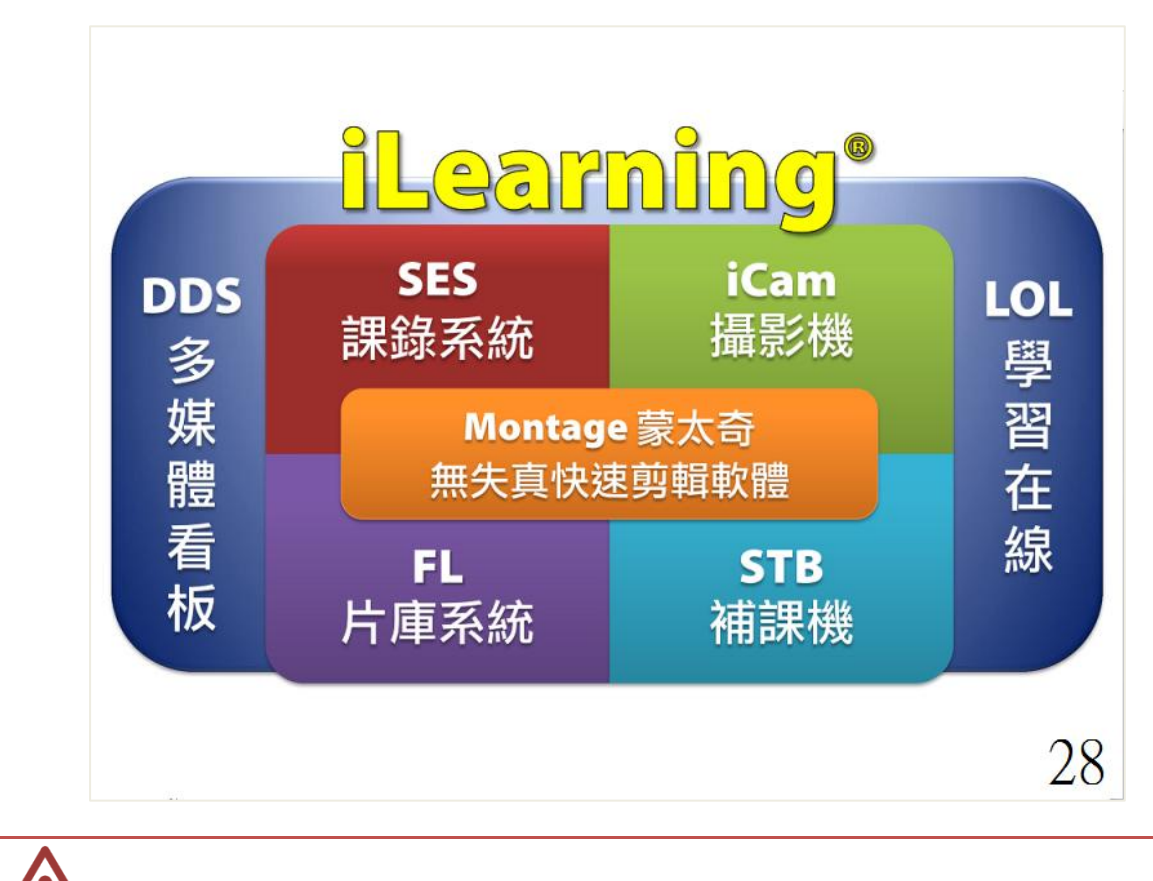

若您使用 SES One(付費版)則無前置 30 秒廣告時間。

# <span id="page-10-0"></span>1.6 軟體序號啟用

第一次啟動程式,請輸入序號啟用為專業版。

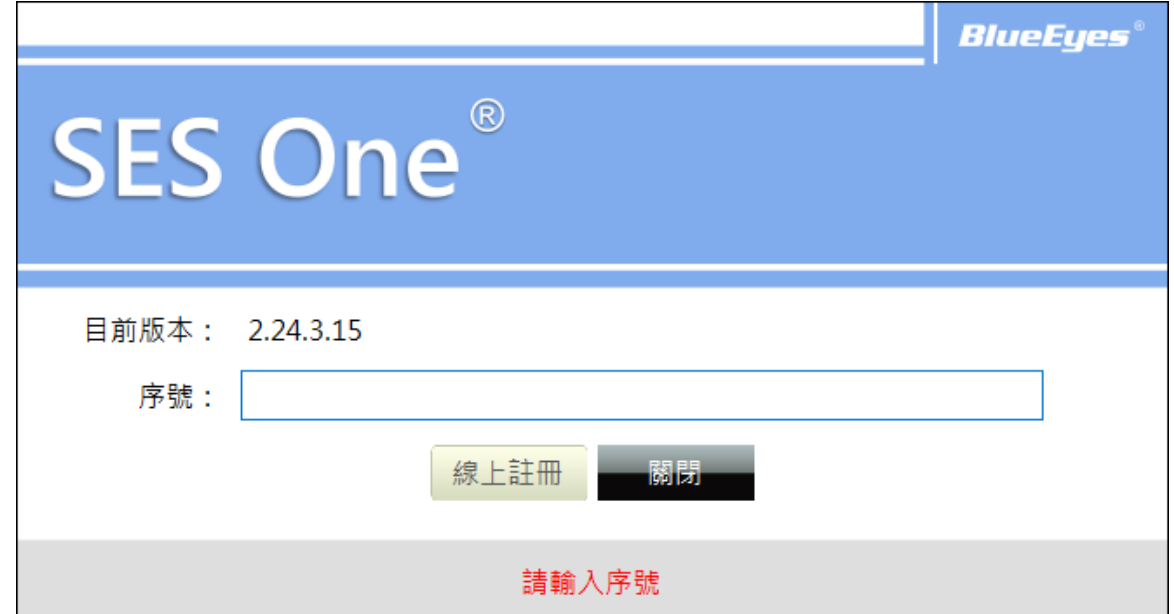

輸入序號並確認正確後,請點擊線上註冊完成啟用。

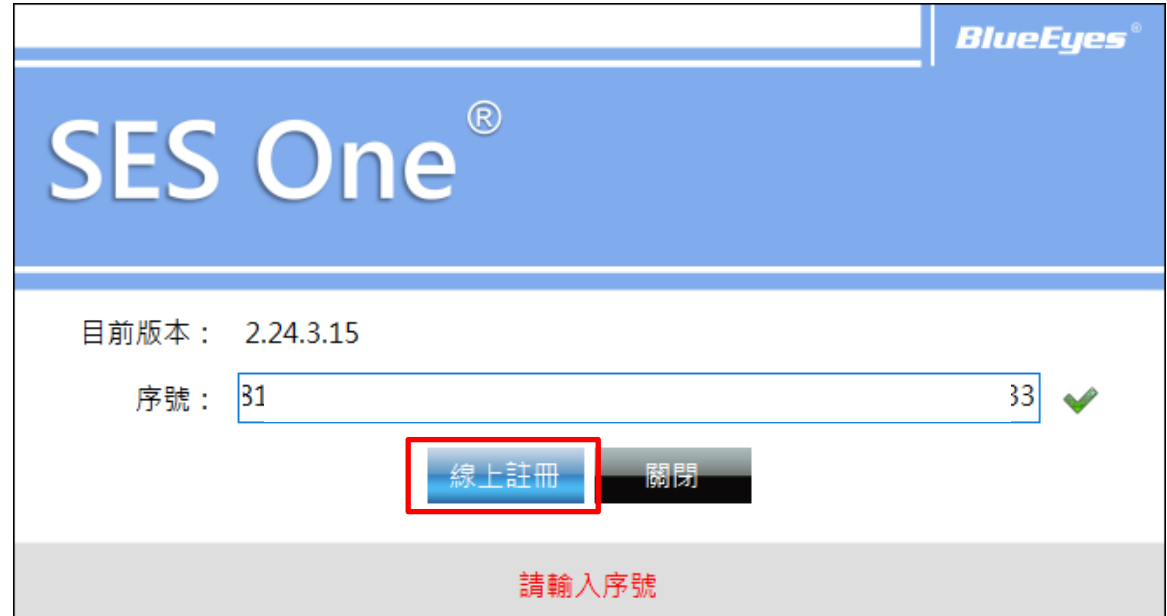

註冊完成後,程式會自動重新啟動。

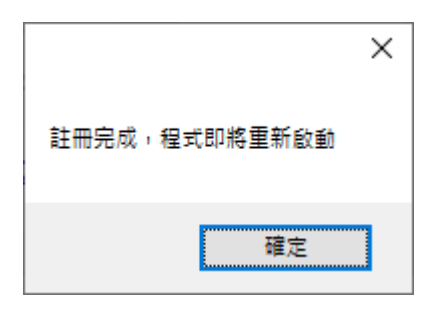

# <span id="page-11-0"></span>2. 操作介面

SES One 操作介面分為功能列、即時影像畫面、上課資訊介面等所組成的。

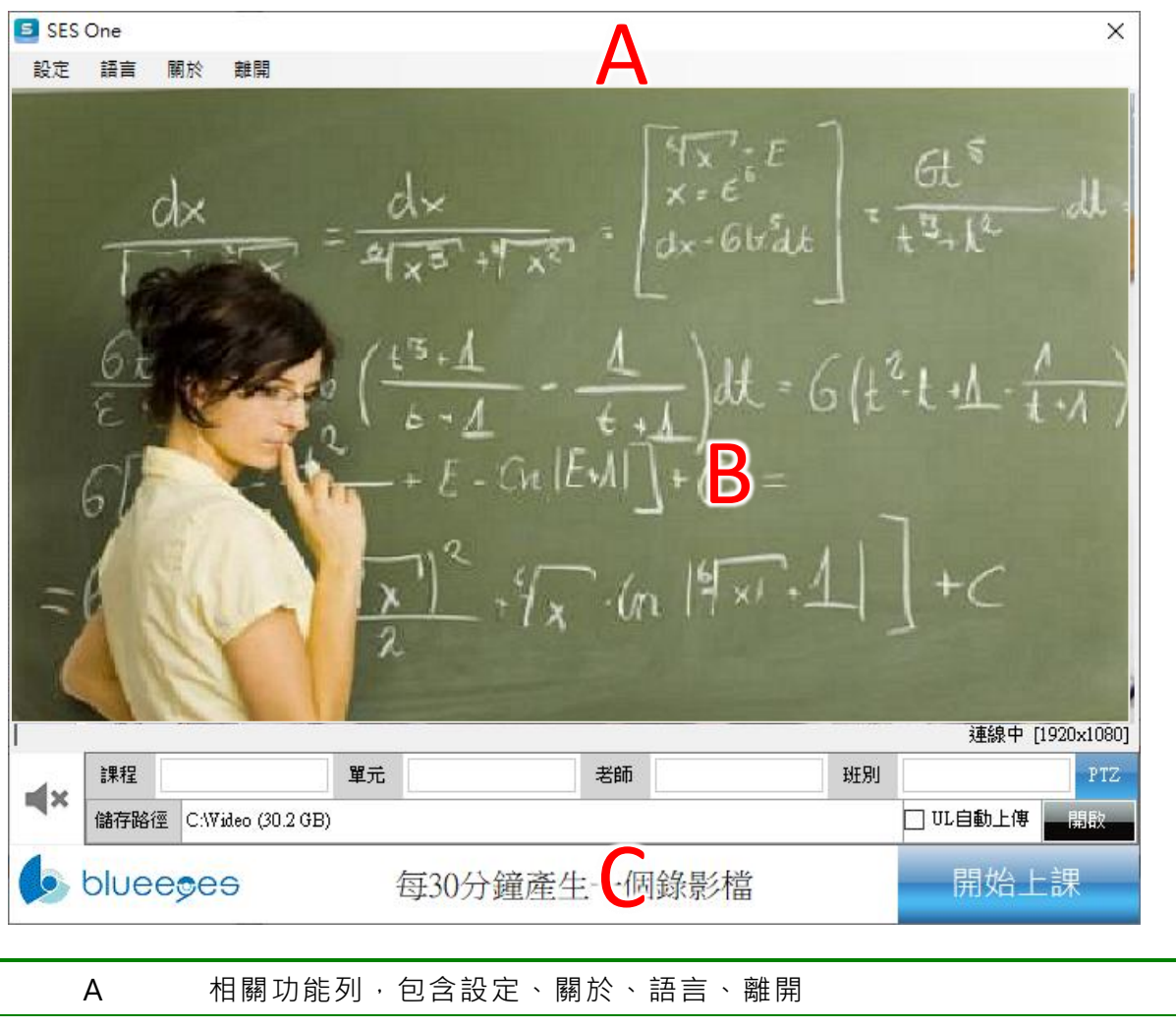

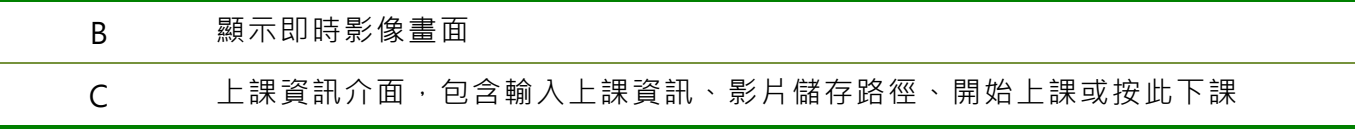

## <span id="page-12-0"></span>2.1 功能列

顯示 SES One 相關功能列,包含設定、關於、語言、離開等功能。

設定 關於 語言 離開

#### <span id="page-12-1"></span>2.1.1 設定

您可以在此設定攝影機相關資訊,包含錄影資料夾、攝影機設定等資訊。

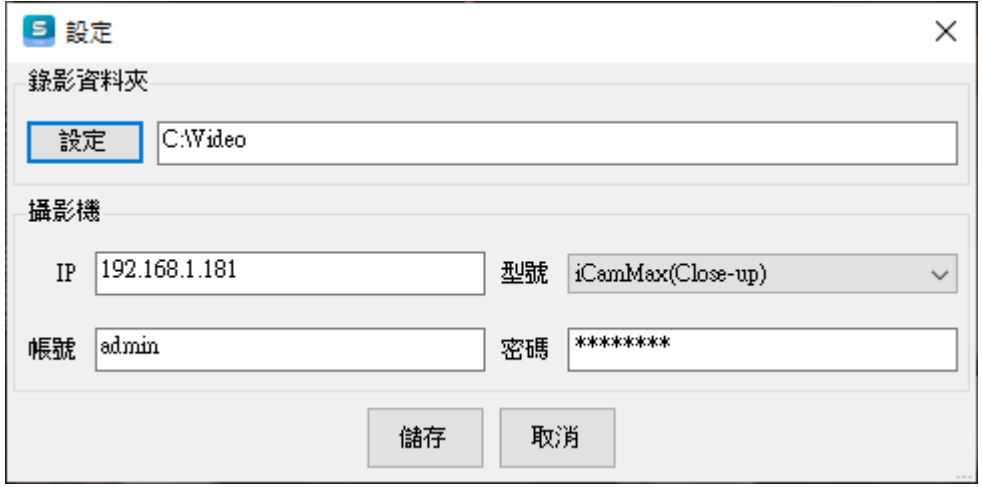

#### <span id="page-12-2"></span>2.1.1.1 錄影資料夾

您可以設定影片儲存位置,點擊〈設定〉選擇影片儲存資料夾即可,儲存完畢後,系統將 重新載入。

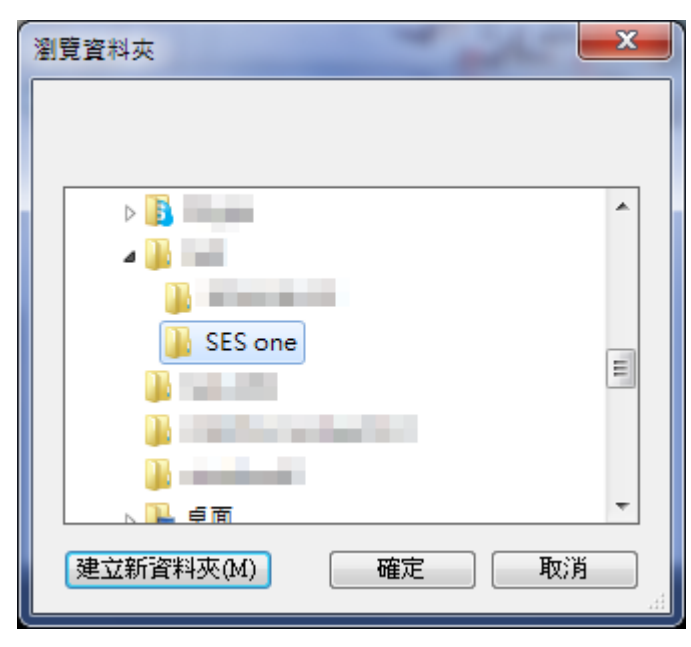

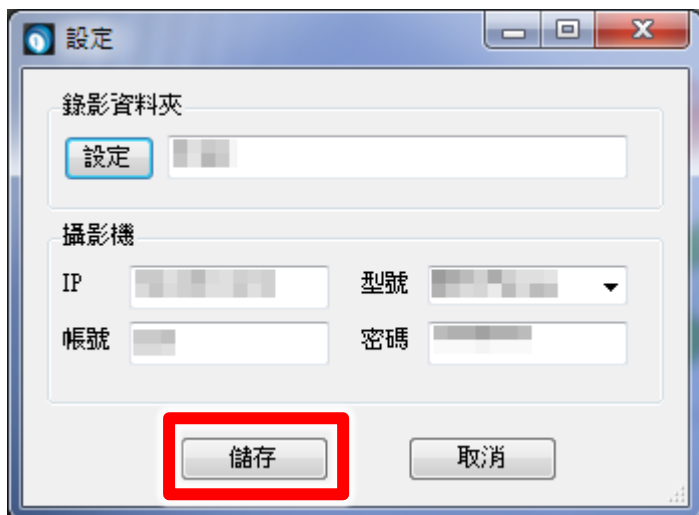

#### <span id="page-13-0"></span>2.1.1.2 攝影機設定

您可以在此設定攝影機相關資訊,包含攝影機 IP 位址,攝影機帳號密碼、攝影機型號等 資訊,儲存完畢後,系統將重新載入。

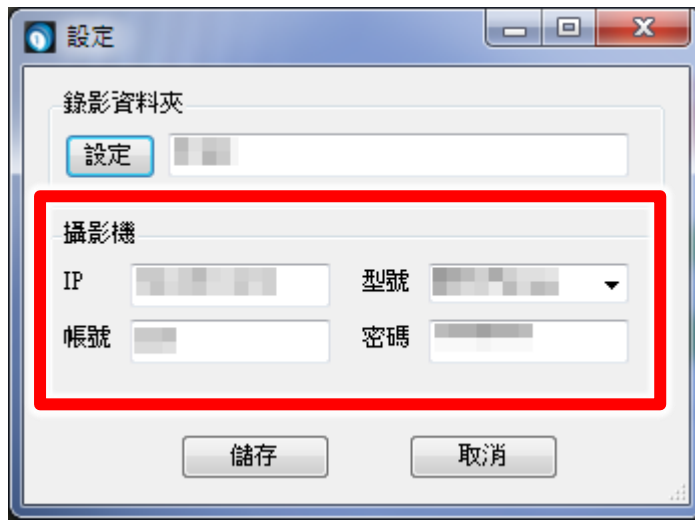

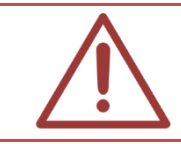

當您設定攝影機型號時,若有不懂之處請聯絡本公司請求協助 (04)-22970977

#### <span id="page-14-0"></span>2.1.1.3 系統參數設定

您可以在此設定在 HTTP/RTSP 連線 Video/Audio 封包判定逾時的秒數。(此為進階設定,除非 特殊需求請不要修改)

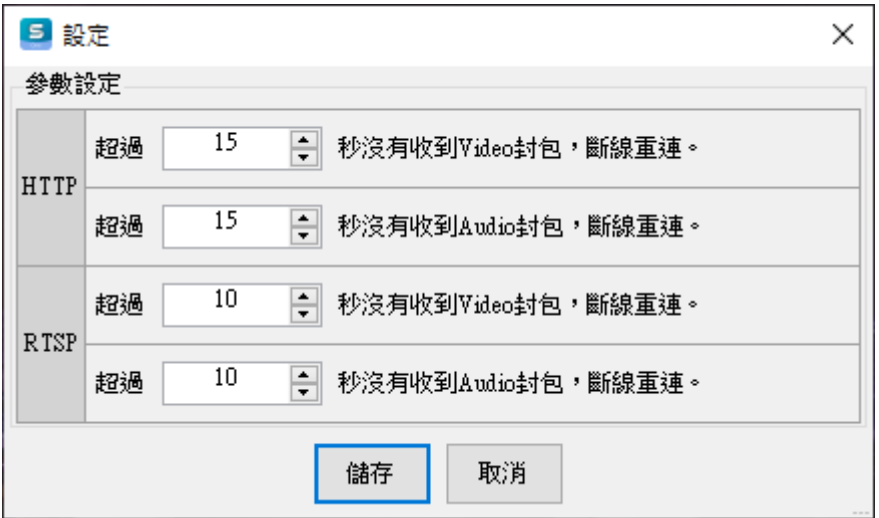

#### <span id="page-14-1"></span>2.1.2 關於

若您對本系統有任何問題,可在這單元找到本公司的聯絡方式,您可以發送 email 或打電 話給我們尋求解答。

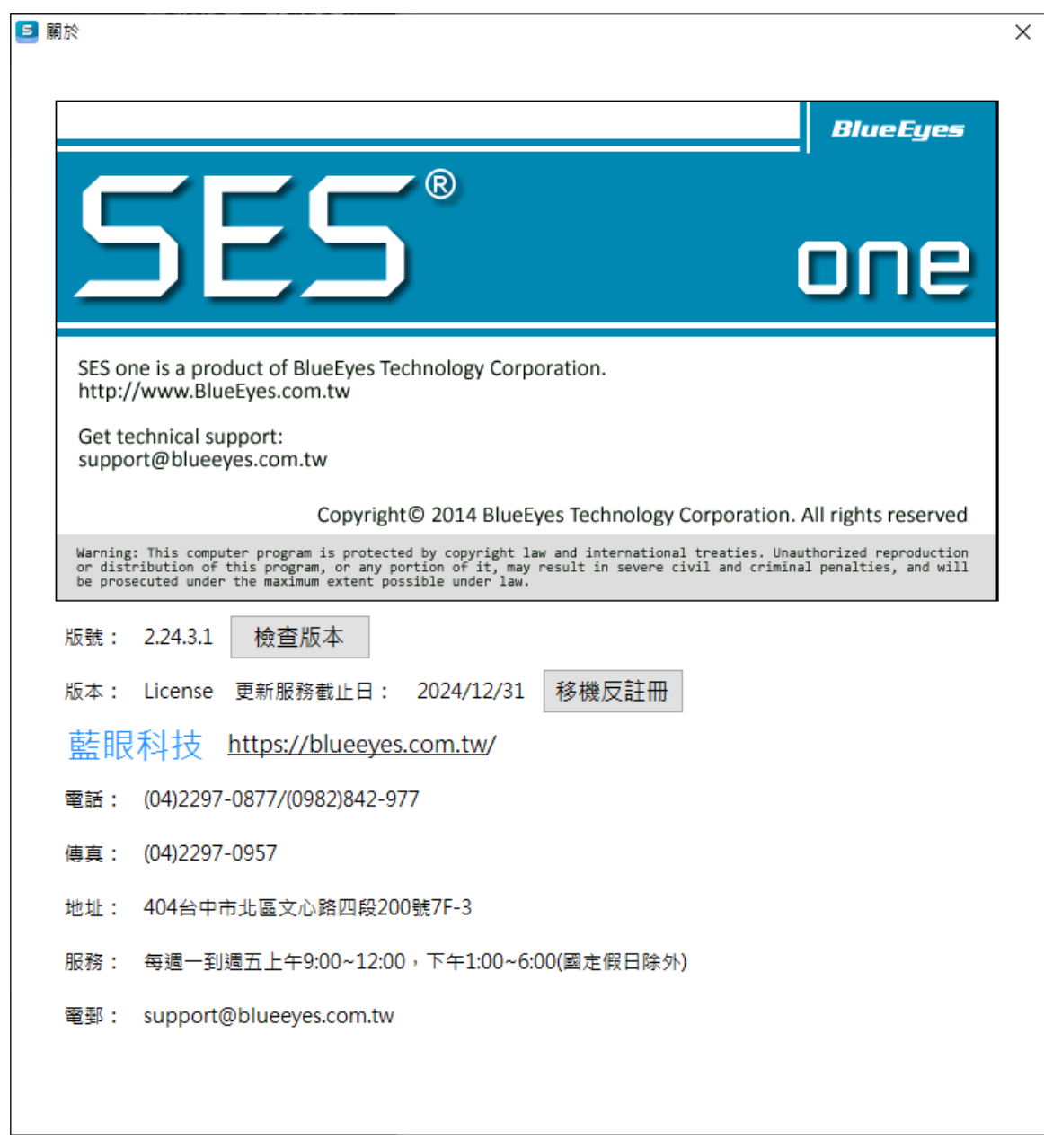

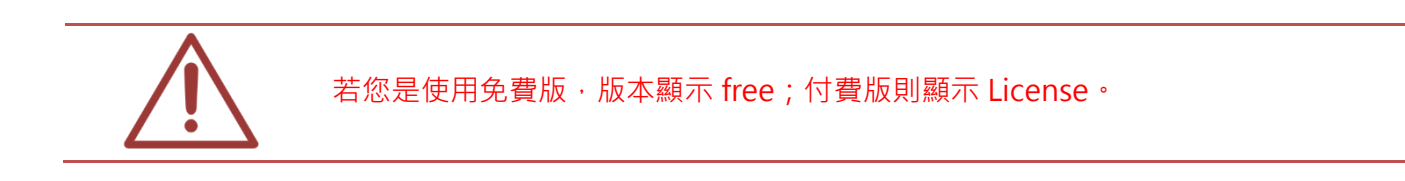

## <span id="page-15-0"></span>2.1.3 語言

您可以更改繁體中文或簡體中文語言。

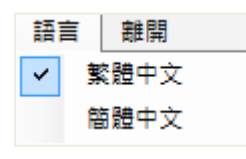

#### <span id="page-16-0"></span>2.1.4 離開

點擊〈離開〉即可以將程式關閉,系統會再次詢問您是否關閉程式,若要關閉請點擊〈是〉。

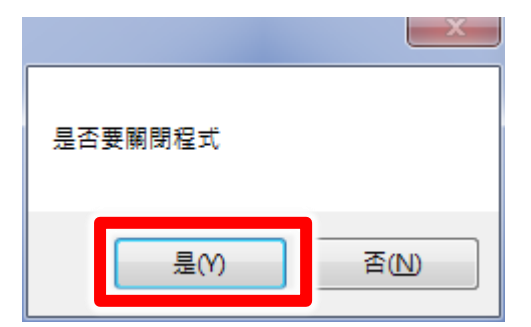

## <span id="page-16-1"></span>2.2 即時影像畫面

您可以觀看教室現場即時影像,確認老師是否開始上課並進行錄影。

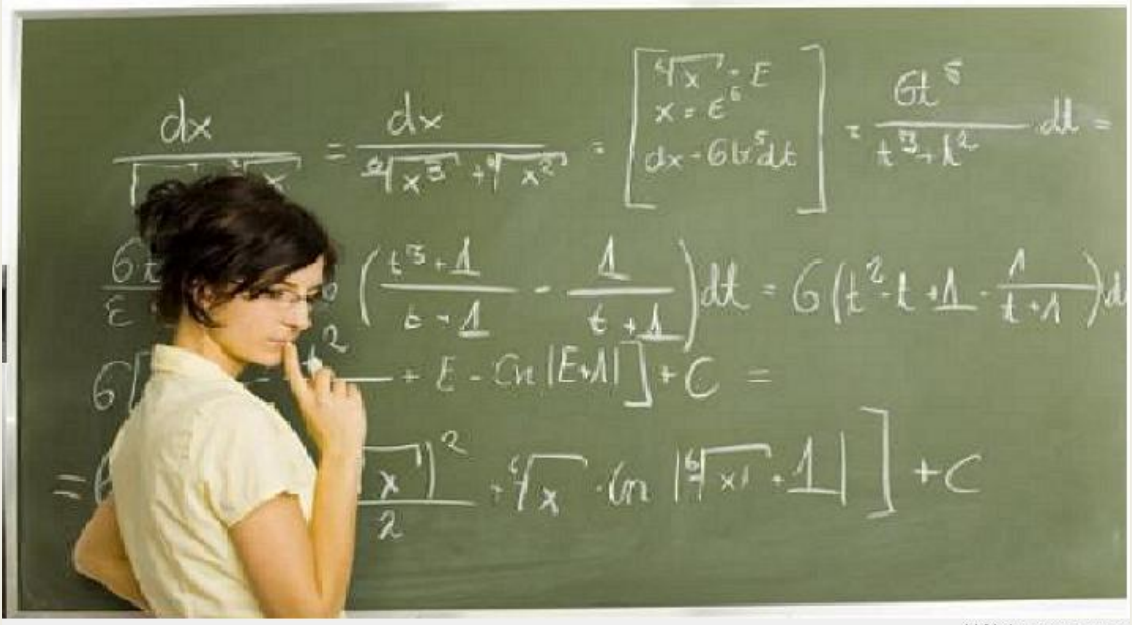

連線中 [1920x1080]

即時影像畫面下方,顯示攝影機連線中、斷線等資訊。 例如:連線中[1920x1080] 表示攝影機連線中,畫面解析度為 1920x1080。

#### <span id="page-16-2"></span>2.3 上課資訊介面

上課資訊介面包含課程、單元、老師、班別、儲存路徑、聲音開啟/關閉、開始上課、按 此下課、PTZ 以及 UL 自動上傳等資訊。

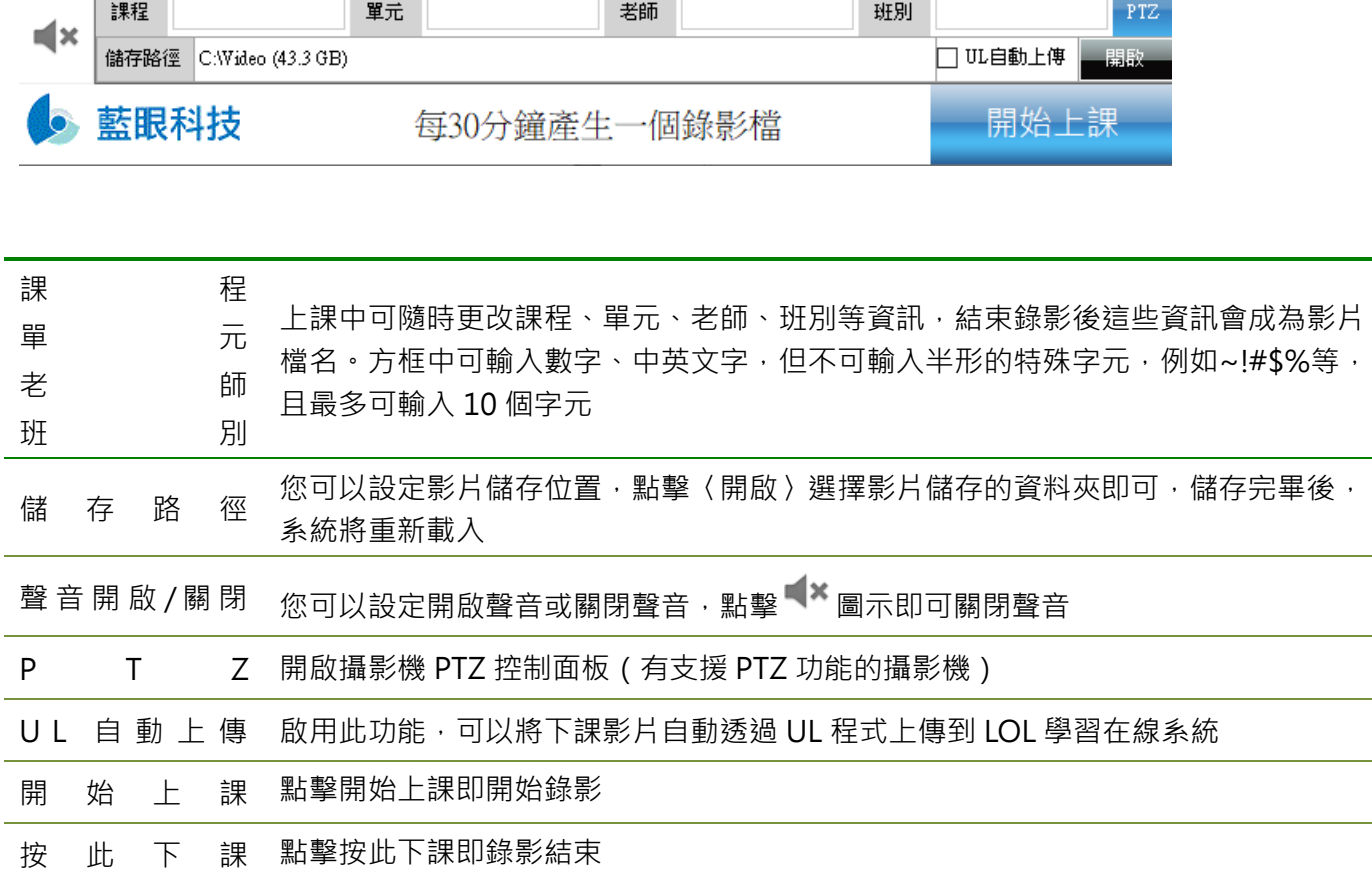

PTZ 控制面板

界面提供 PTZ 方向控制,移動速度(Speed),拉近拉遠(Zoom),預設點以及追蹤模式等選項。

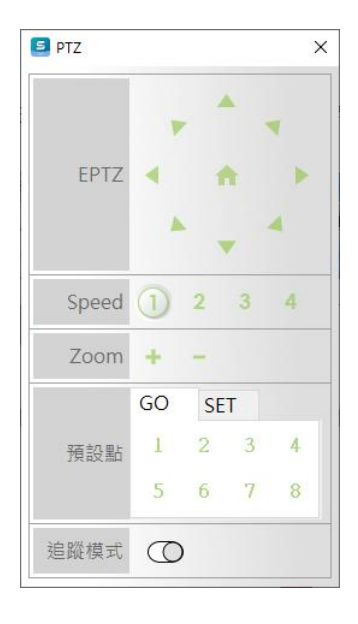

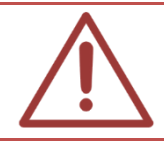

免費版每錄製 30 分鐘產生一個檔案;付費版每 4 個小時產生一個檔案。

# <span id="page-18-0"></span>3. 常見問題 Q&A

#### <span id="page-18-1"></span>【問題 1】請問錄下的影片格式?

【解答】 SES One 錄下的影片格式是公開標準格式 MKV。

#### <span id="page-18-2"></span>【問題 2】為何影片是每 30 分鐘產生一個檔?

【解答】 SES One(免費版)開始錄影後, 每 30 分鐘會生成一個檔, 如果您希望一堂課只 有單一個錄影檔,請您升級為 SES One 付費版。

#### <span id="page-18-3"></span>【問題 3】SESOne 錄影資料夾分享設定

【解答】 請按照以下方式設定 SES One 電腦的資料夾分享:

1.調整 Windows7/8 系統網路共用中心設定

開啟控制台→網路和網際網路→網路和共用中心→變更進階共用設定 a.網路探索-開啟

b.檔案及印表機共用-開啟

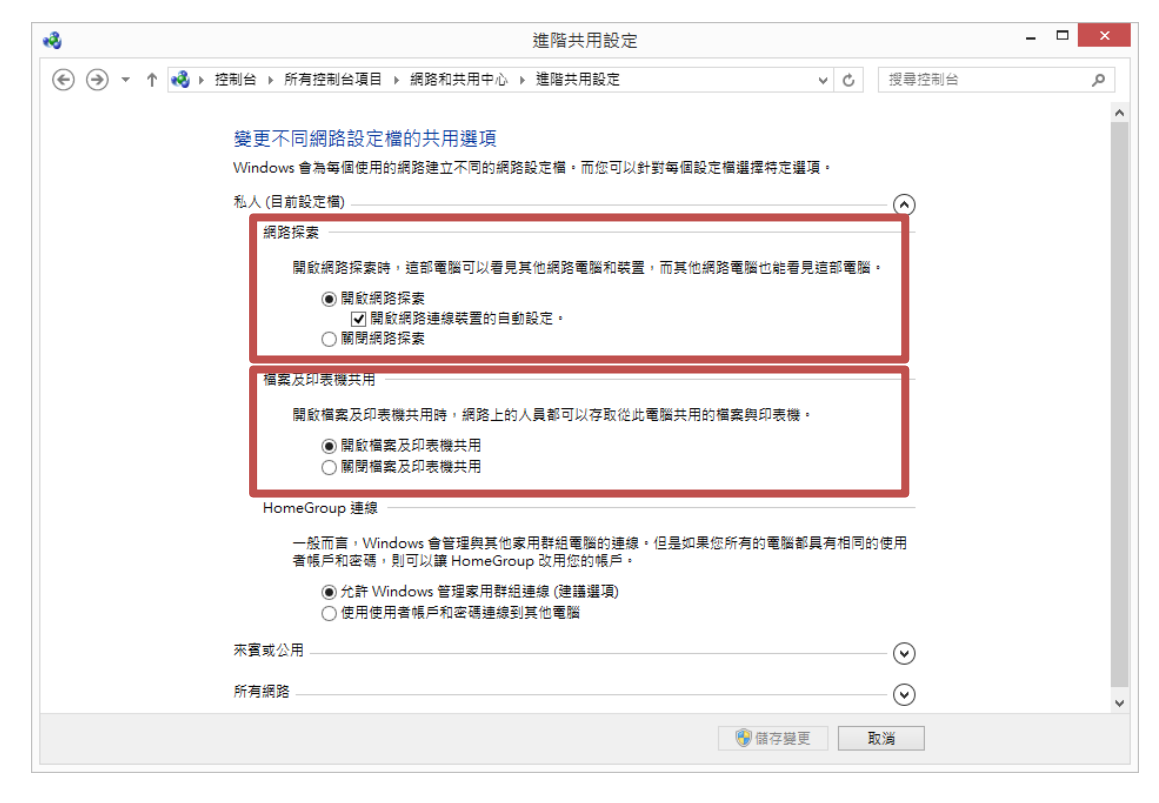

#### c.以密碼保護的共用-關閉

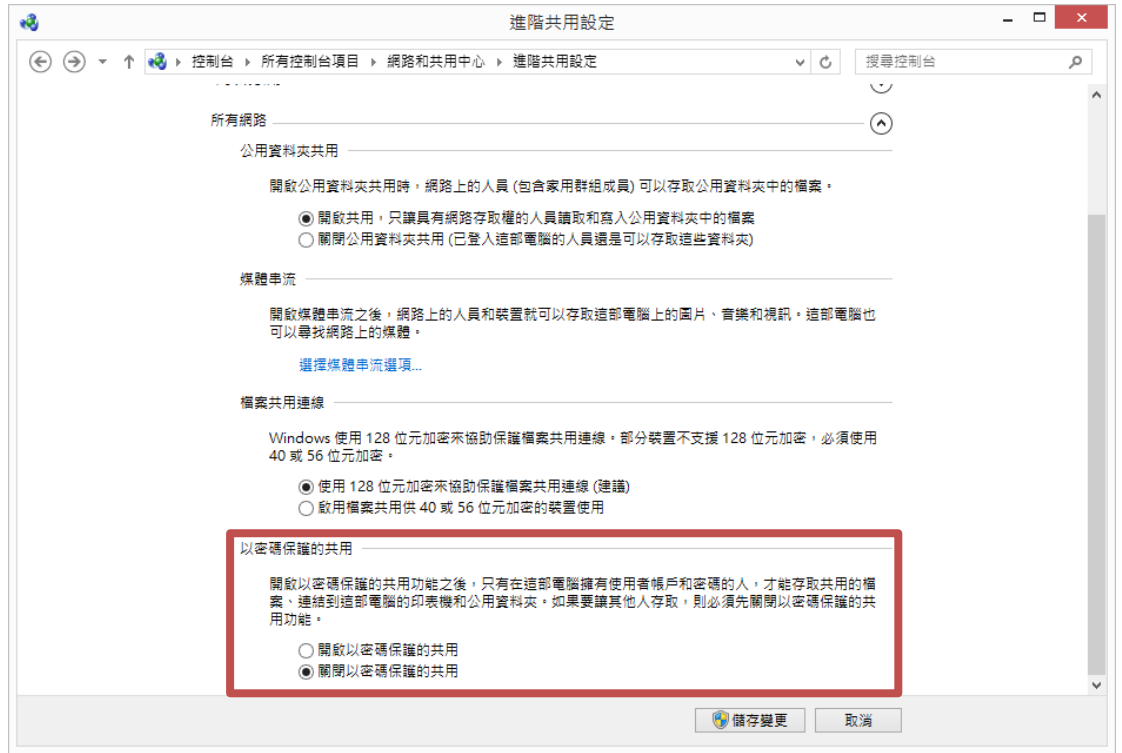

#### 2.啟用 guest 帳號

開啟控制台→使用者帳戶→點擊管理其他帳戶

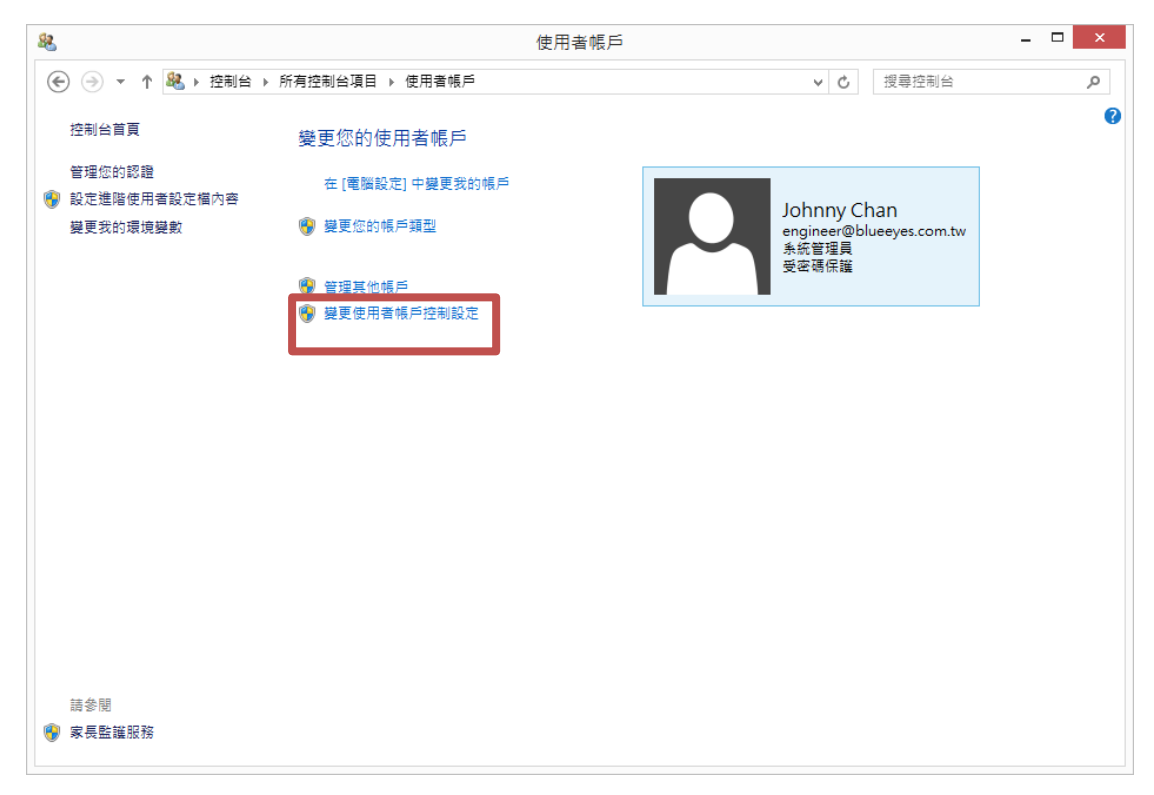

#### 點擊 Guest 帳號

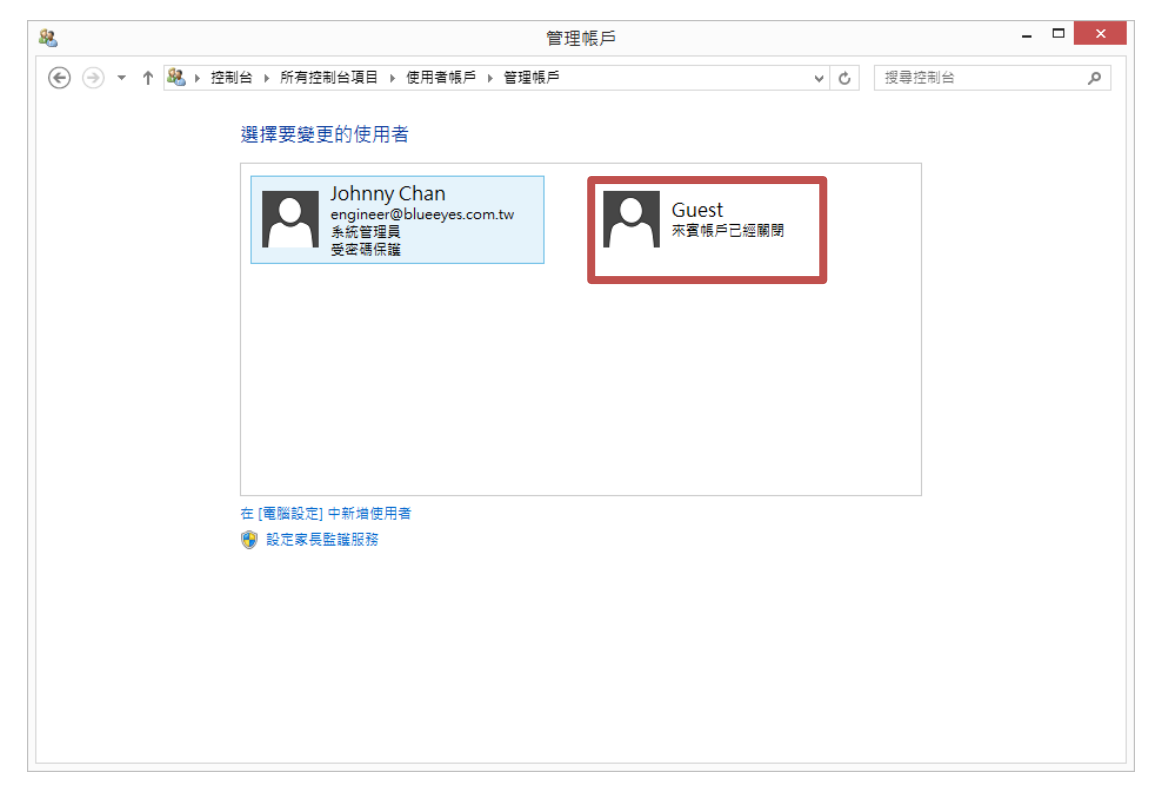

點擊啟動,將來賓帳戶啟用。

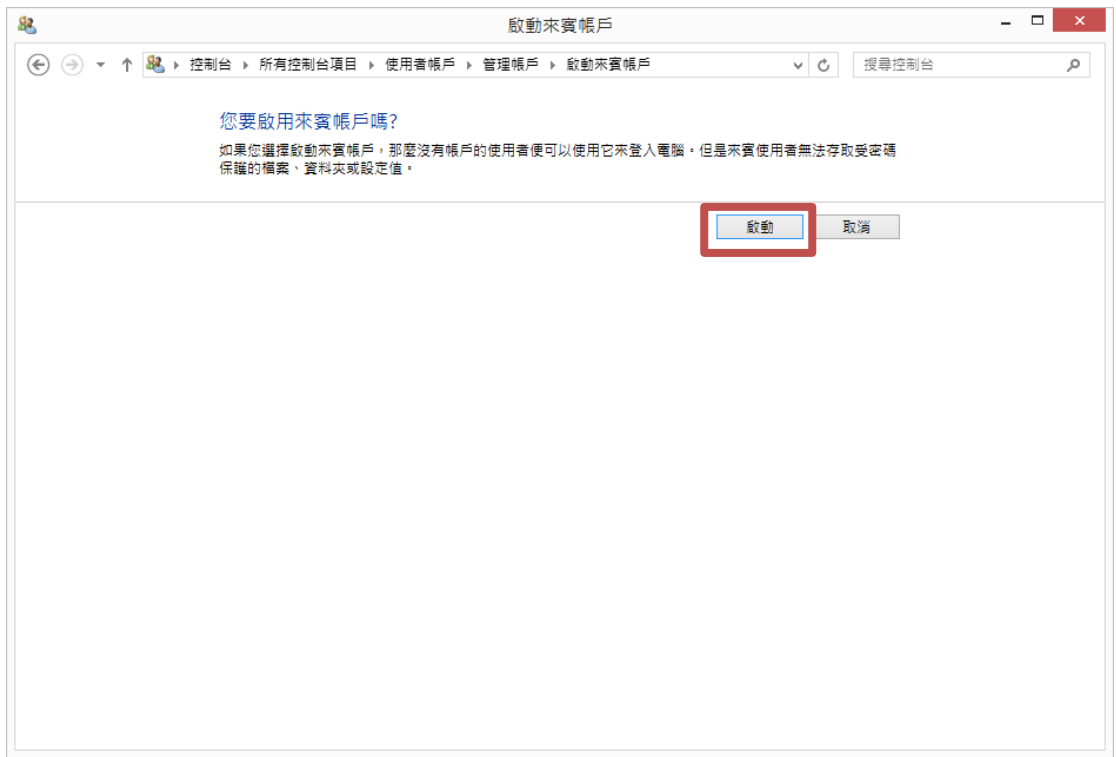

#### 完成後,如下圖所示。

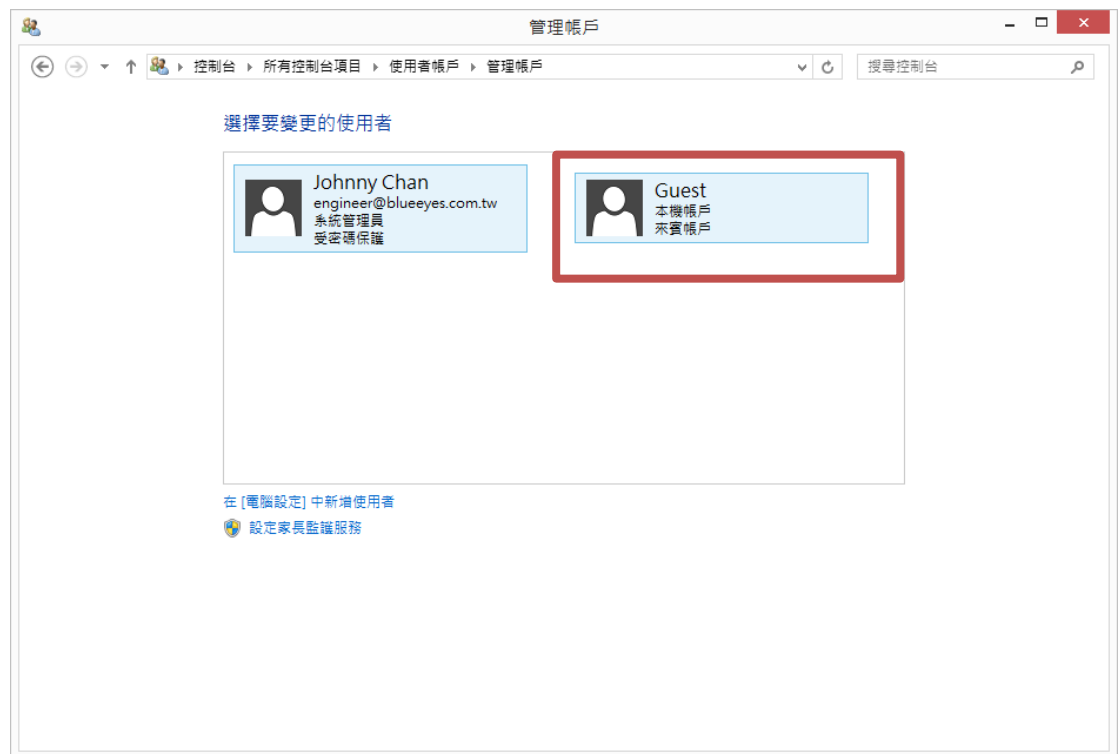

3.設定共用對象

在錄影資料夾 Video 目錄上,點選滑鼠右鍵,然後在選單中,點選共用對象→特定人員, 如下圖所示。

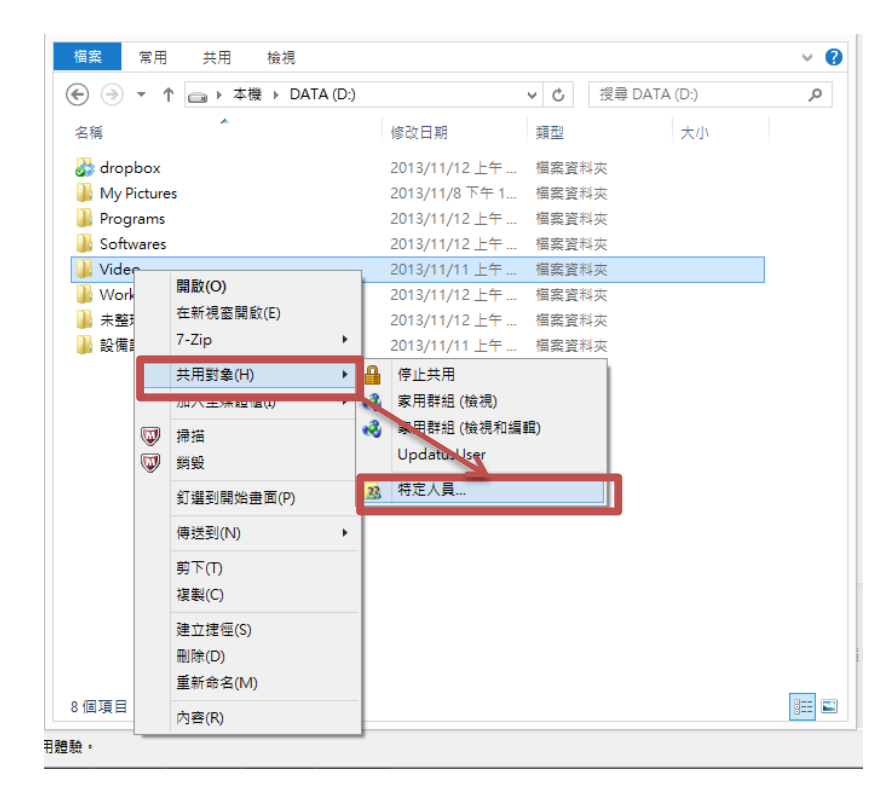

3.選擇人員 Everyone 以及 Guest, 點選新增。執行成功後, 會在下方清單中出現 Everyone 以及 Guest 權限等級為讀取的資訊。

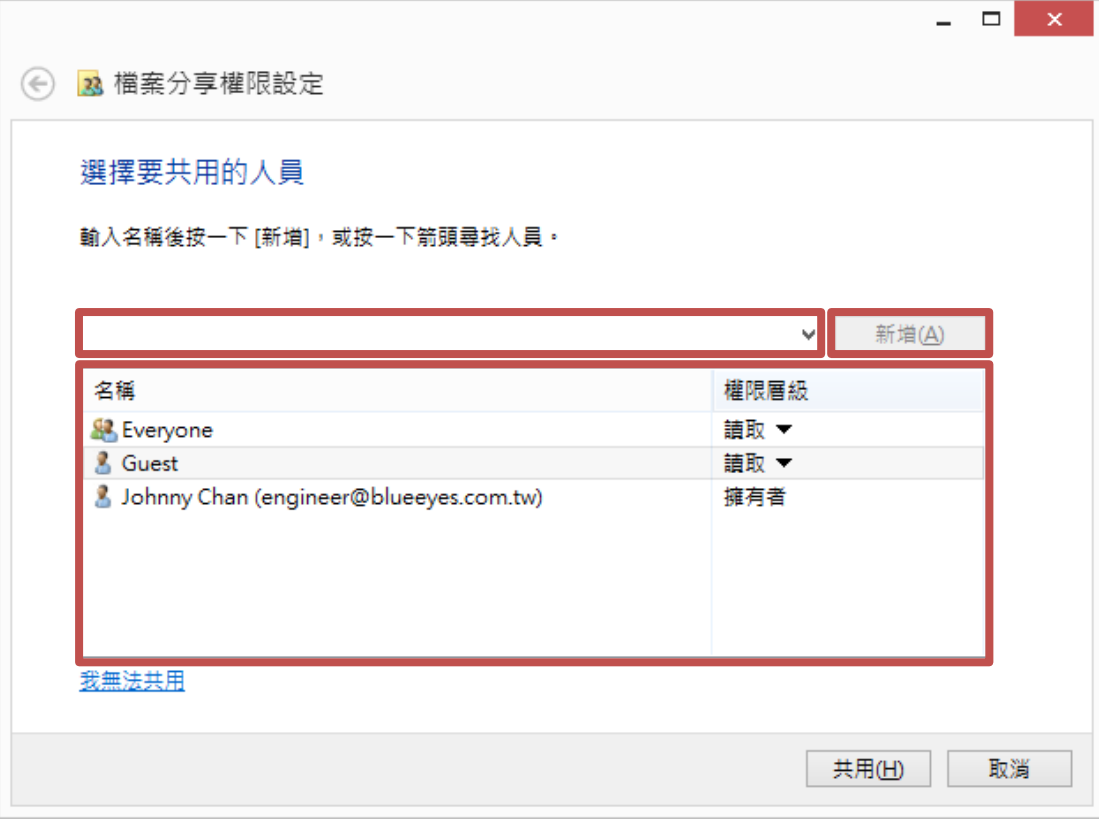

點擊共用後,出現公用資料夾項目資訊。

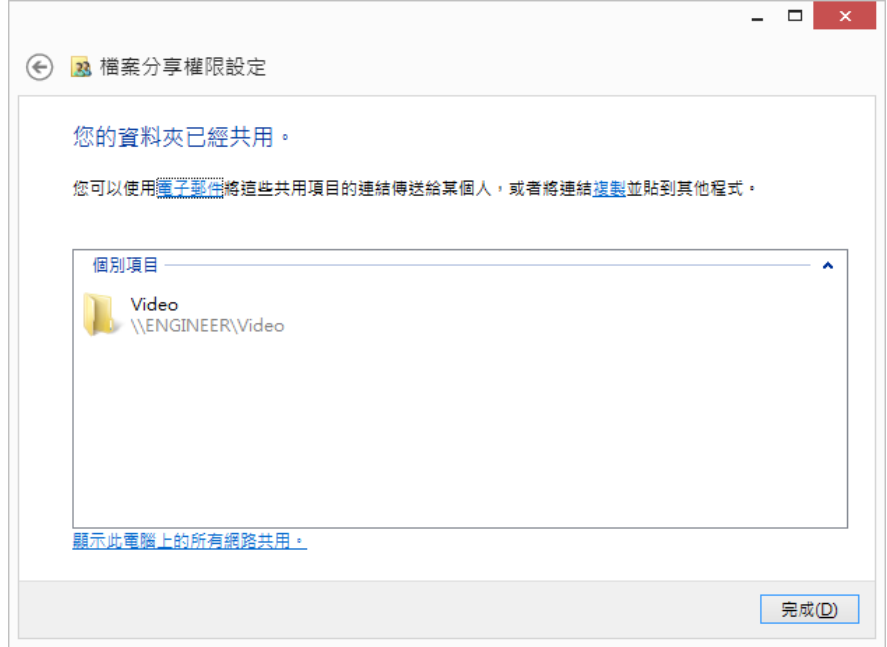

4.檢查網路分享

按下視窗鍵+R 叫出執行的視窗。然後輸入\\電腦 ip [位址後](file://///電腦ip位址)按下確定。如下圖所示

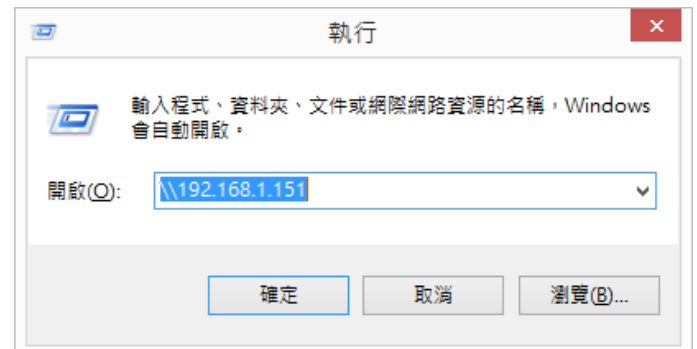

設定正確,會在網路目錄中出現 Video 共用資料夾。

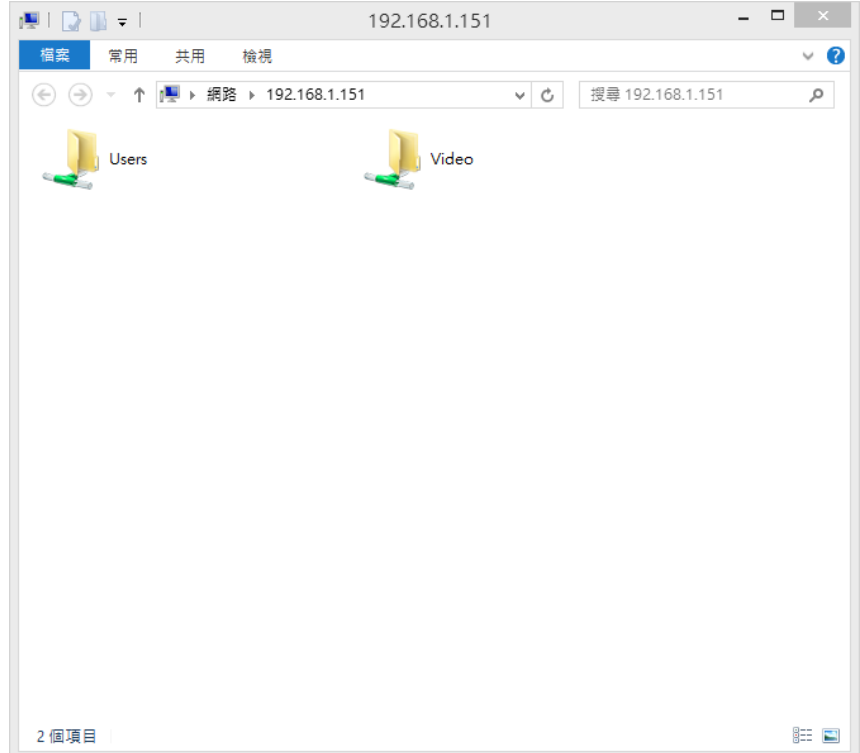

# <span id="page-25-0"></span>【問題 4】序號顯示程式是出版本超過序號更新截止日期,無法啟用

解答:安裝軟體時,輸入序號後出現程式釋出日期超過更新截止日期無法註冊序號的提示 該如何處理?

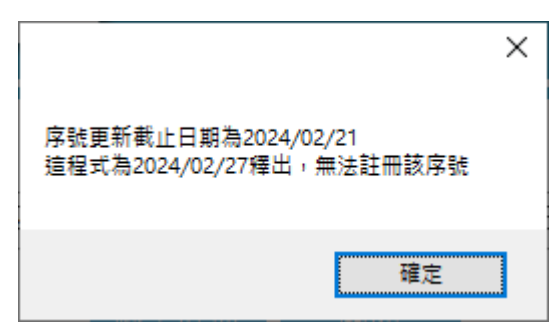

軟體序號購買後有一年的更新服務保固,如果您安裝的軟體版本釋出日期超過更新截 上日期,會提示您無法註冊該序號。如果您需要安裝新版本,請聯繫藍眼科技股份有限公 司業務部洽詢,聯絡電話 04-22970977。

## <span id="page-25-1"></span>【問題 5】 如何將軟體序號轉移到另一台電腦。

每組軟體序號限定在一台電腦上啟用,如果需要將序號移轉到其他台電腦,請執行移機反 註冊功能。

請到程式界面上方功能列→關於→點擊移機反註冊。完成後,原序號就可以在另一台電腦 上輸入啟用。

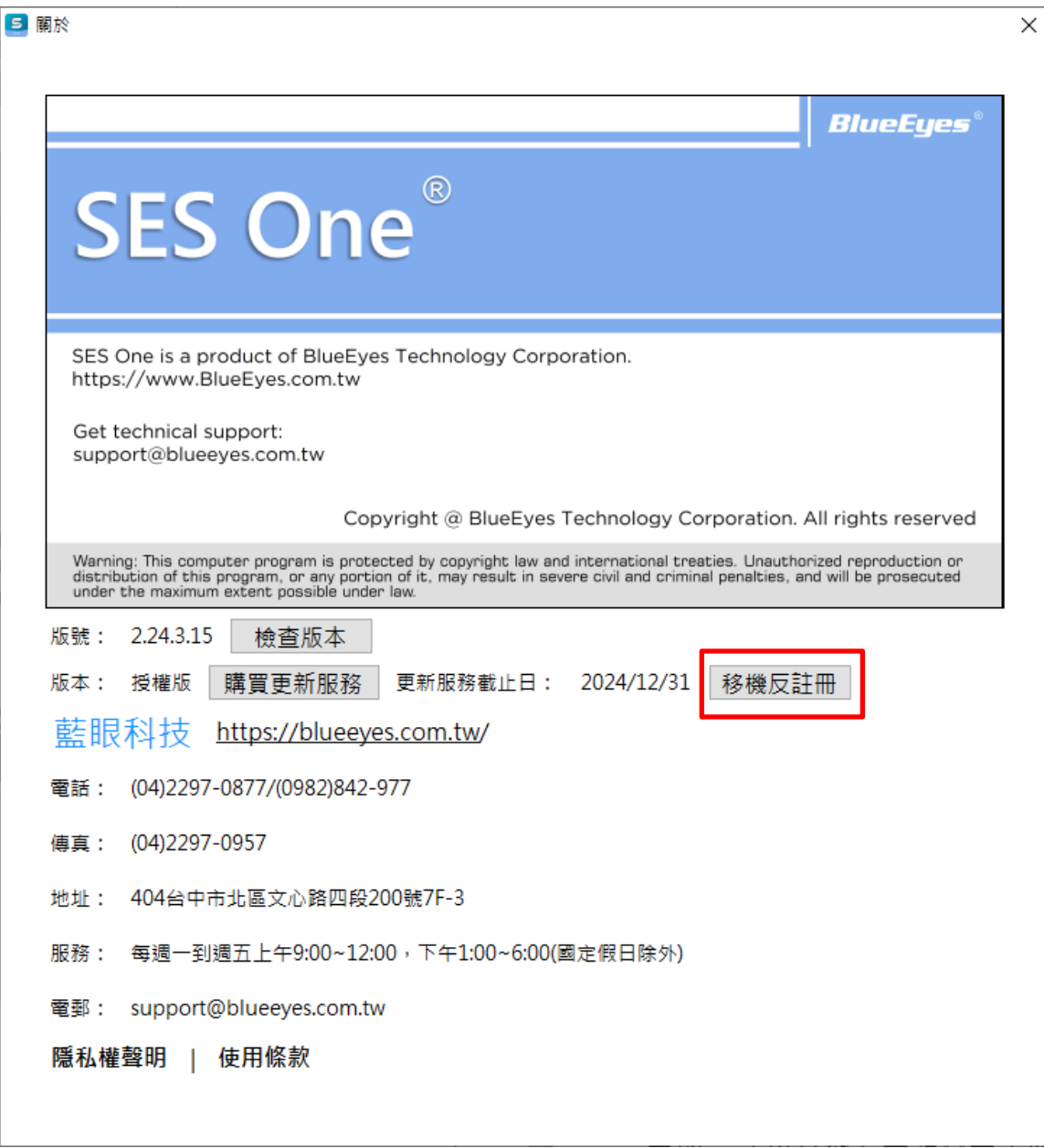

**╳━╳━╳━╳━╳━╳━╳━╳━╳━╳━╳━╳━╳━╳━╳━╳━╳━╳━╳━╳━╳━╳━╳━╳━╳━╳━╳━╳ 本手冊內容到此為止, 感 謝您的耐心閱讀**

Note

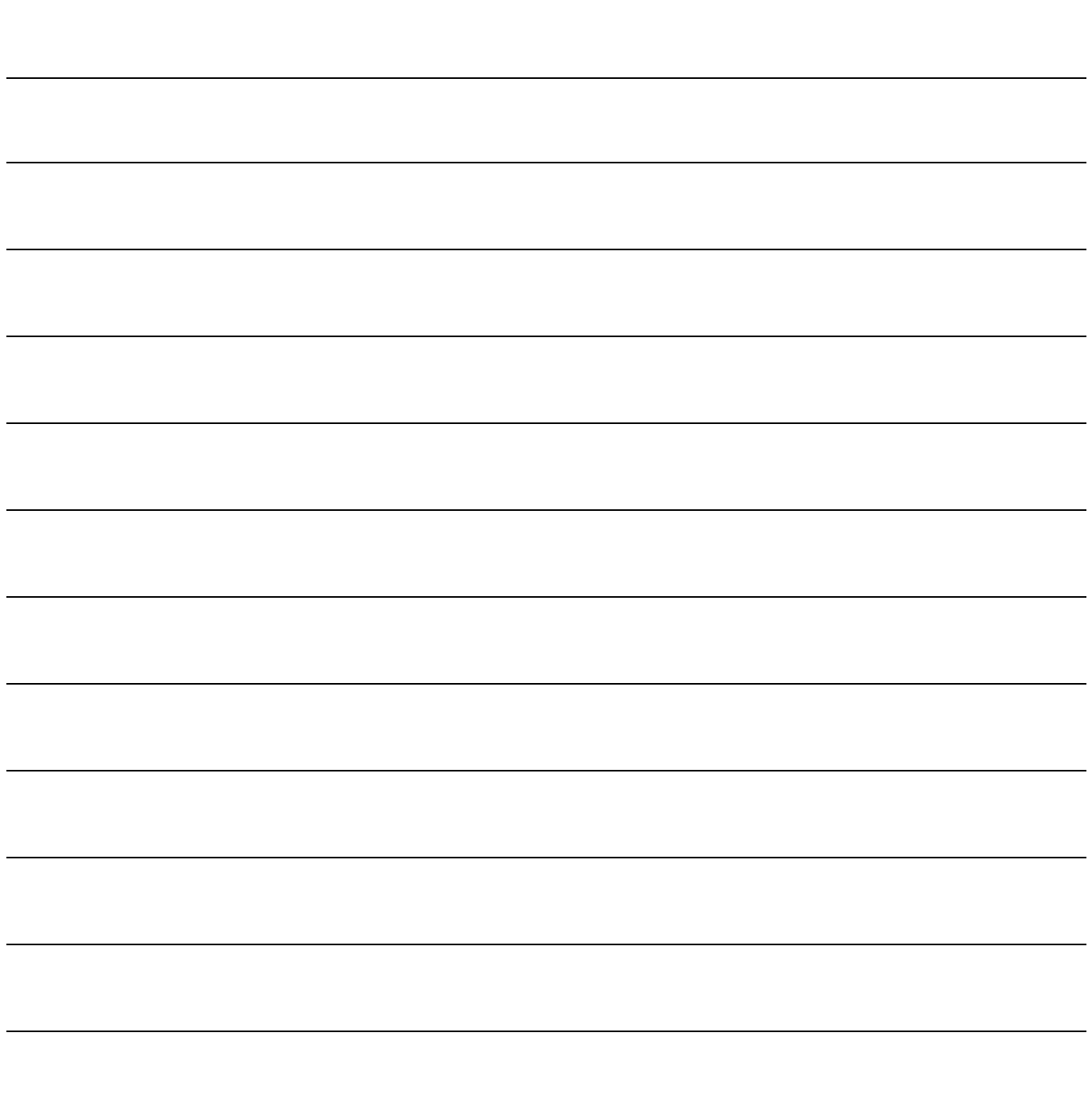

Note

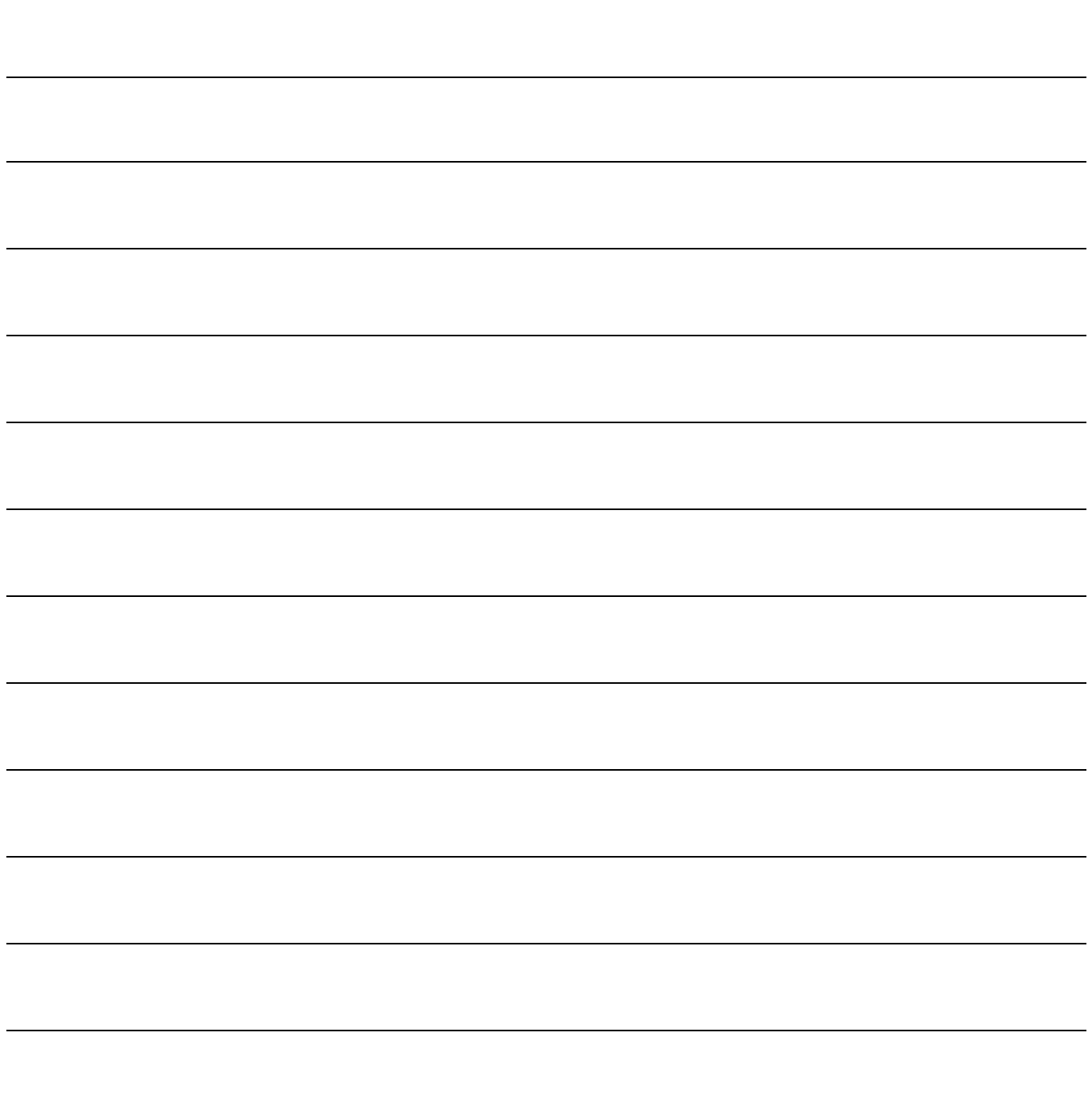

Note

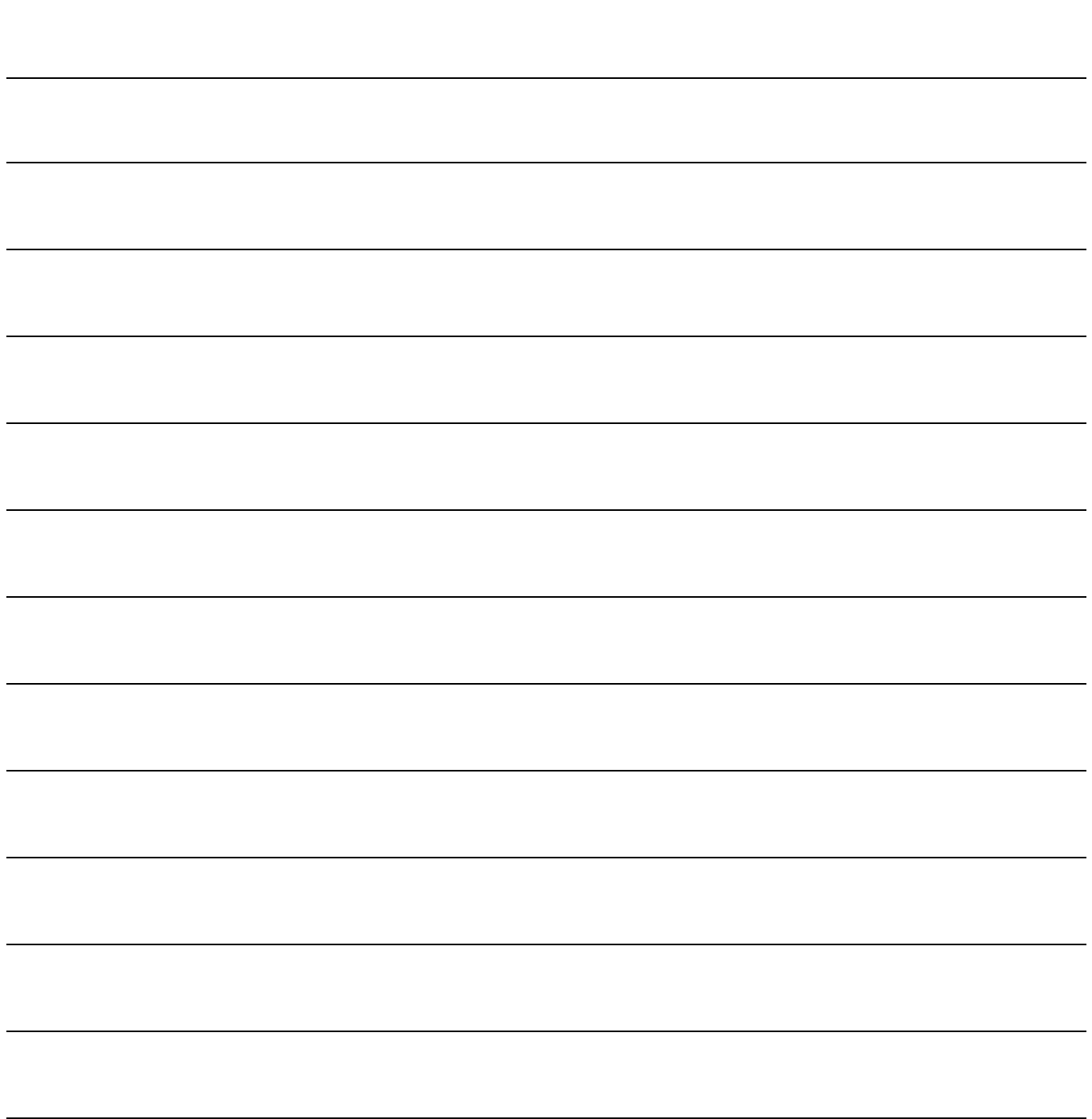

本手冊採用環保列印,如需電子檔請向代理商或藍眼科技客服中心免費索取。

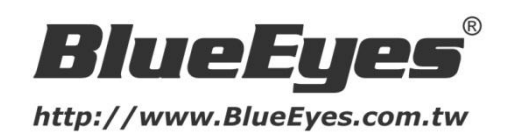

# 藍眼科技客戶服務中心

台灣 台中市文心路四段 200 號 7F-3 電話:+886 4 2297-0977

手冊中的所有資料都是根據藍眼標準測試方法測定,如有任何印刷錯誤或翻譯上的誤差,望廣大使用者 諒解。本手冊或產品設計與規格如有更改,恕不另行通知。手冊中的畫面用語、圖示等與實際相比,可 能會有微小變化和差異,請以實際操作為準。

© BlueEyes Technology Corporation. All rights reserved. The example of the PRINTED IN TAIWAN

This paper is for informational purposes only. BlueEyes is registered trademarks or trademarks of BlueEyes Technology Corporation. Other product or company names mentioned herein may be the trademarks of their respective owners.